# **Distributing "Expired" Assessments to Future Terms**

eLumen no longer automatically distributes planned assessments to future terms indefinitely. Assessments need to be manually planned to all the terms that have been uploaded from Banner. Use these instructions to make established assessments available to current or future terms.

- 1. Log in and choose your Dept-Program Coordinator role.
- 2. Select the **Assessments** tab.

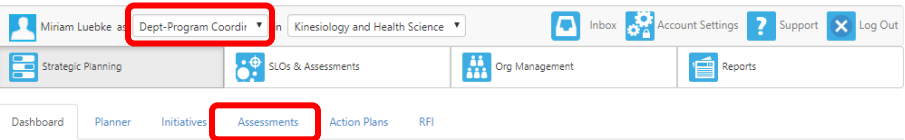

#### In the Assessment Library, click **Show Filters** on the right.

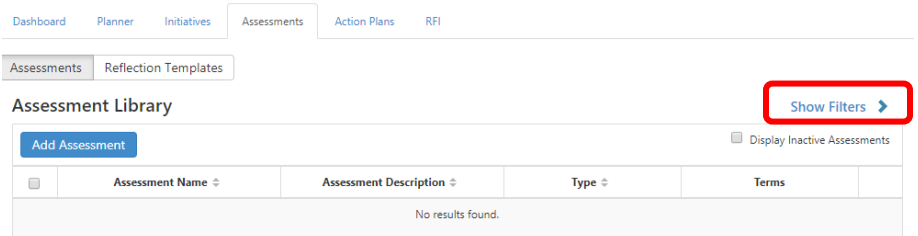

For assessment in **PROGRAMS** (PSLOs), go to the middle column and select the major.

For **UNIVERSITY OUTCOMES** assessments, go to the right-hand column and select University Outcomes, then the Category, then the individual SLOs. (Use SELECT ALL for Outcomes.)

#### PROGRAM OUTCOMES:

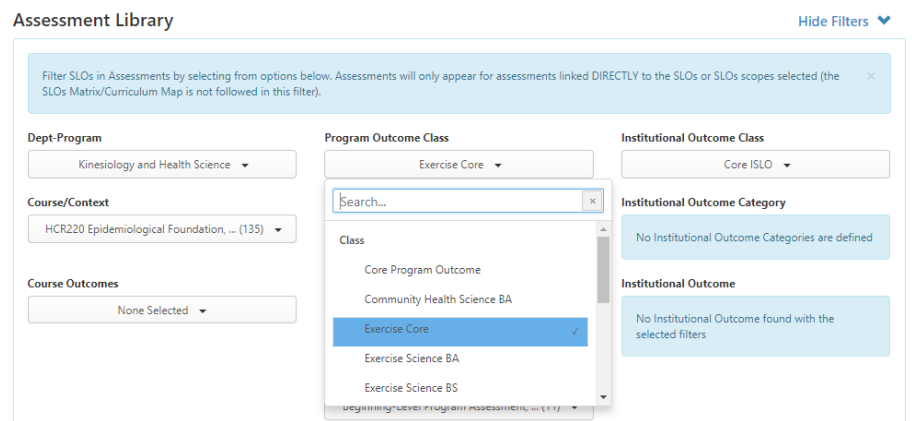

# UNIVERSITY OUTCOMES:<br>Assessment Library

Hide Filters  $\blacktriangleright$ 

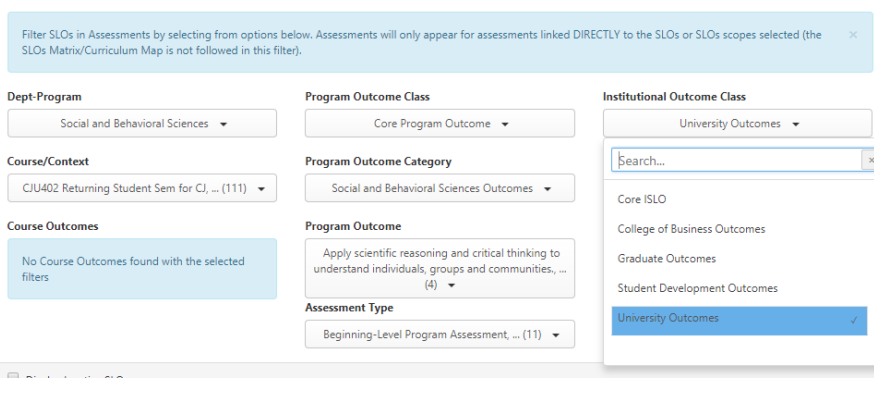

#### **Assessment Library**

Hide Filters  $\blacktriangleright$ 

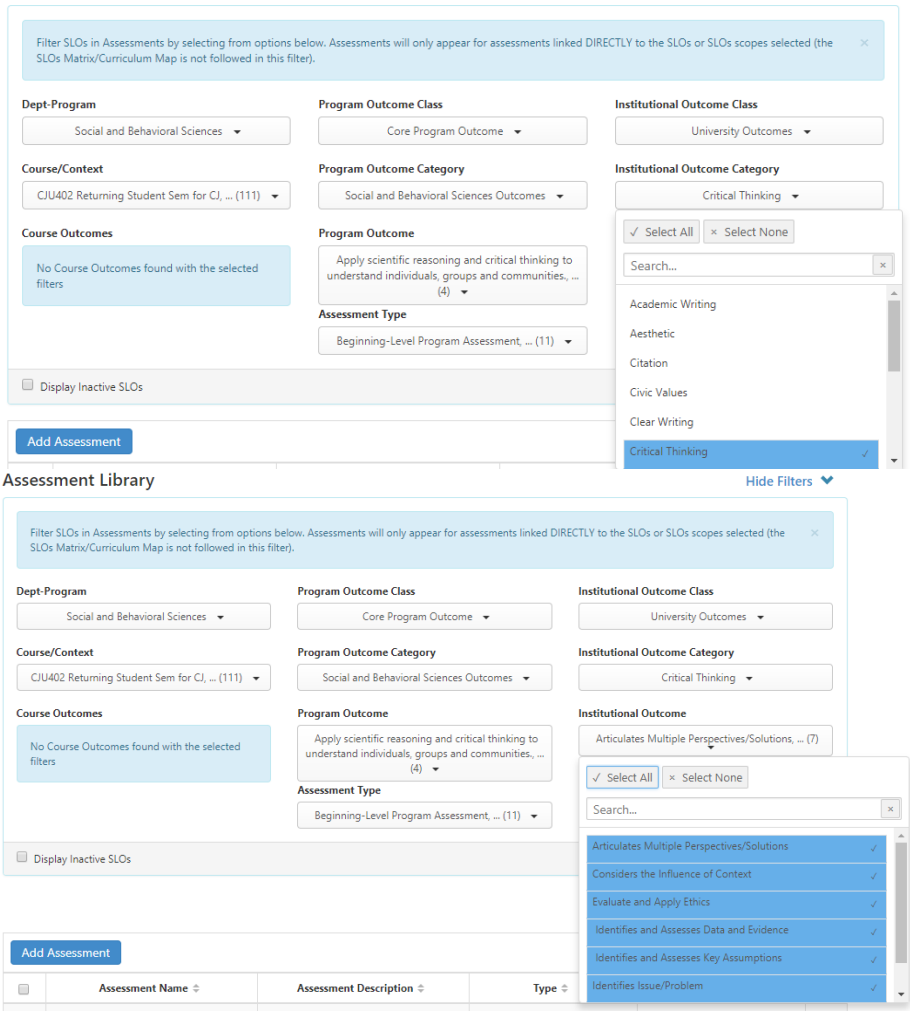

Check the **Terms** in the right-hand column to see how far they've been distributed. For example, Qualitative Sport Presentation, below, is only distributed through Spring 2017:

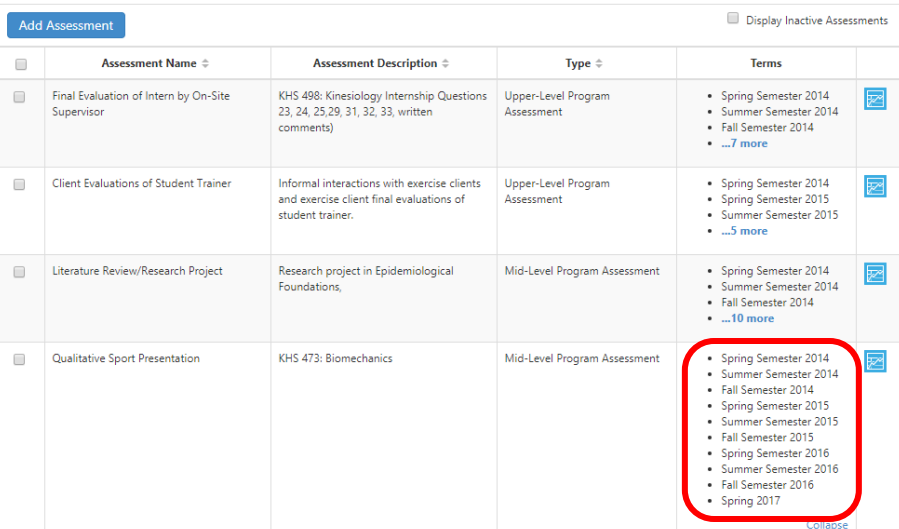

## **Select** the Assessment and click the **Edit Plan** button:

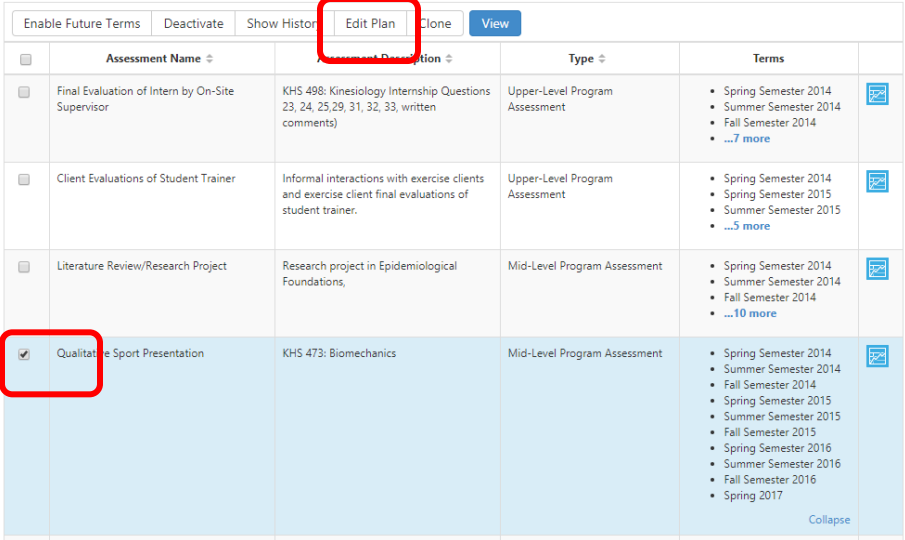

Once in the Planner, select all four **Terms, Summer 2017**, **Fall 2017, Spring 2018, and Summer 2018.** 

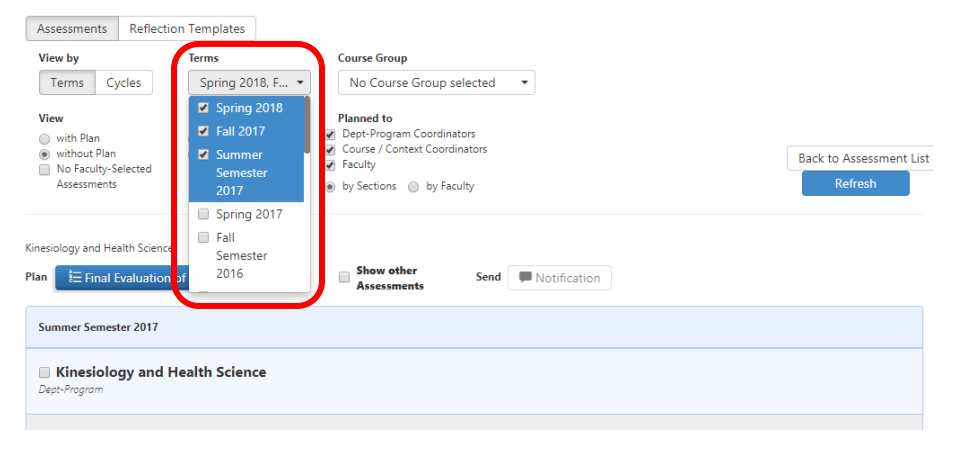

#### Then select the **Course Group**. (This is not required, but it saves scrolling!)

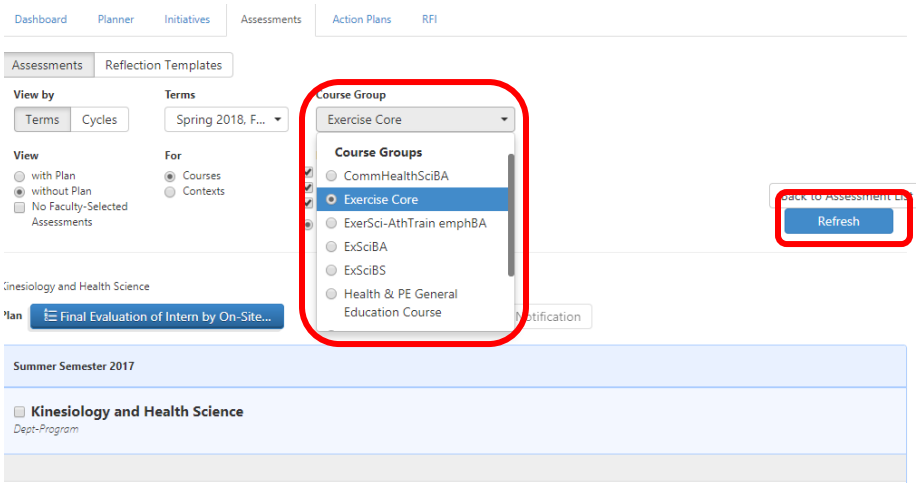

Click the blue **Refresh** button. (If nothing happens, click again.)

You will generate Level One, the department. Next, go to the next Level, the **Course List** by clicking ANYWHERE IN THE BOXES BELOW THE DEPT NAME.

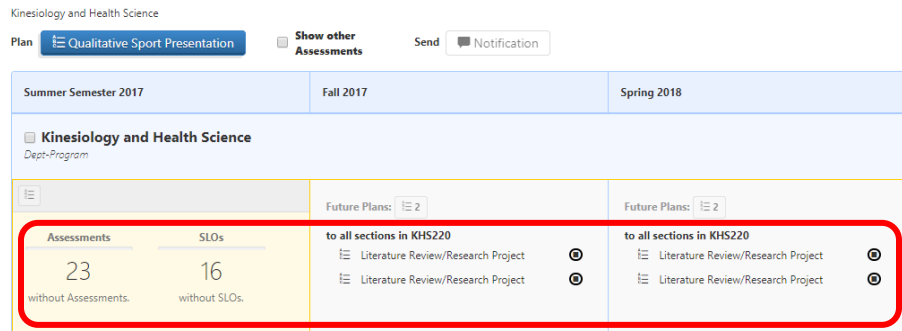

# Now you are at the Course List level. Find the course you want to add the Assessment to.

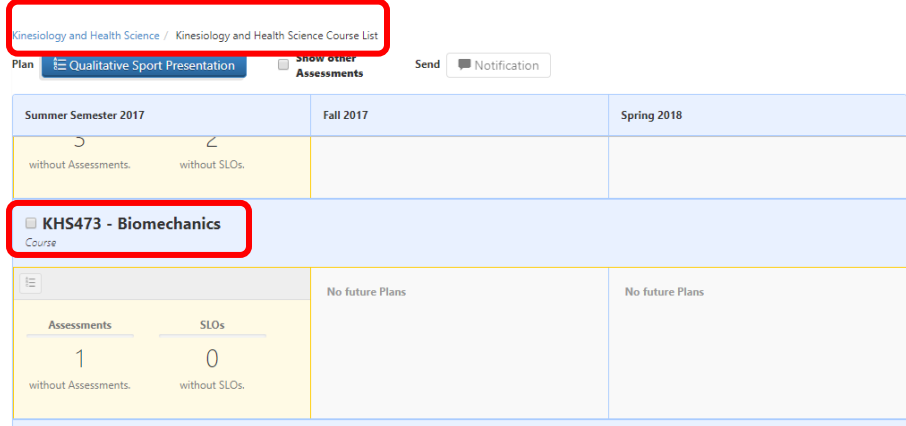

#### Click and Drag the BLUE Assessment and align it over the COURSE NAME.

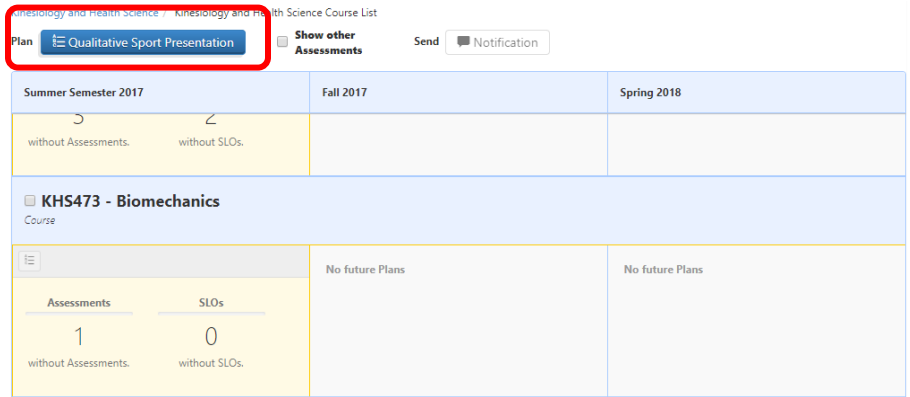

This set up box will appear. Make sure all the Terms are listed. Make sure **All Sections** and **Add this Assessment . . .** are checked. Click **Next**.

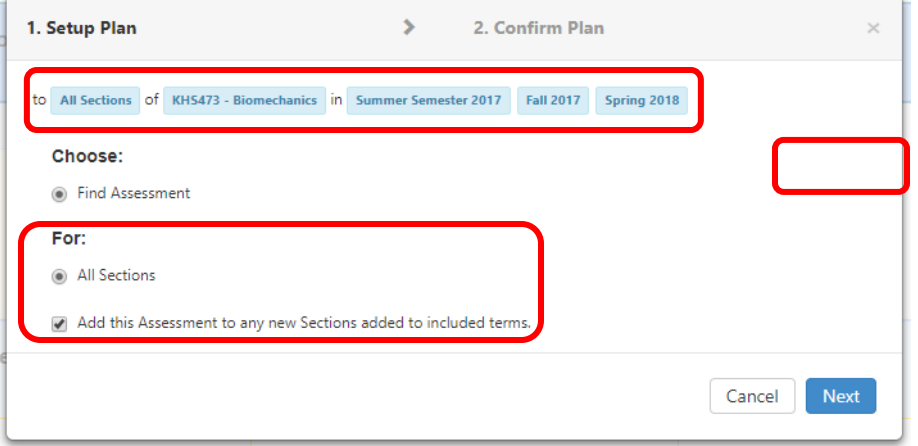

Click **Confirm**. (If you want to make changes to Notification Messages, do so here.)

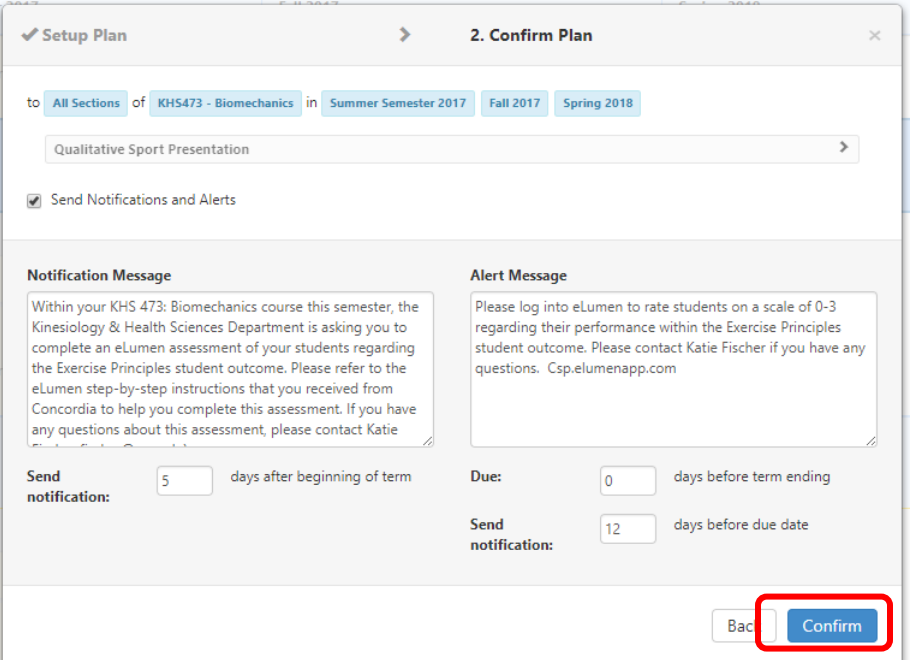

# Go back to the Assessment Library and filter to the program or UO assessmetns. You'll see the Terms added.

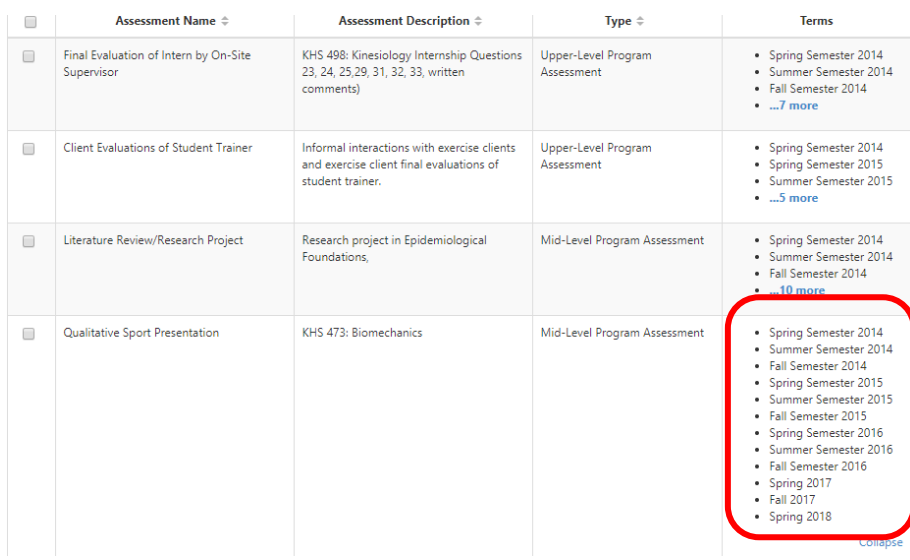

**NOTE:** Summer 2018 does not show in these examples because it was not yet uploaded from Banner when I created the screenshots. Please be sure that you include Summer 2018 in your updates.